(研究ノート)

Excelによる経済統計分析(その3)

## 大 薮 和 雄

# Economic Statistics Using Microsoft Excel (3) Kazuo Ohyabu

Key Words :ピボットテーブル(Pivot Tables),クロス集計(Cross-Tabulations),複数 回答(Multianswer) , PMT関数(PMT Function)

1.アンケート調査の集計

アンケート調査は調査票によりなされるが、それを集計する場合の統計的操作について 以下で述べよう。

 $\mathbf{v}$ 

1.1 データ入力

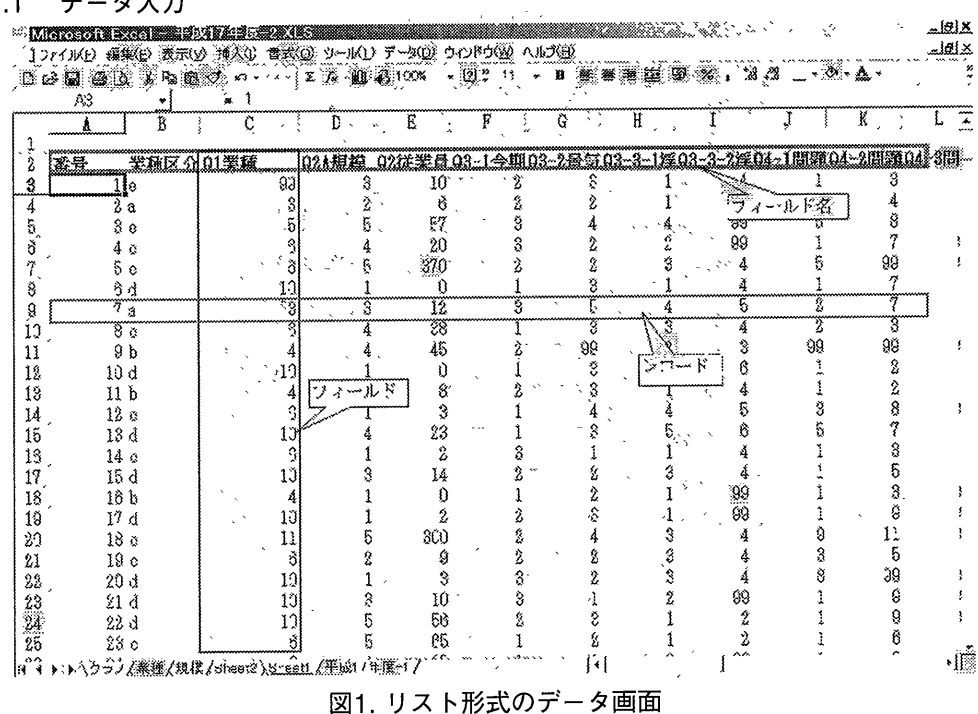

リスト形式のデータは、次の要素で構成されている。 ①フィールド名:リストの先頭行 に入力するデータの項目名、②レコード:行ごとに入力された1件分のデータ、③フィー ルド:レコードを構成するデータのある項目のデータで、列単位にみたもの。

アンケート調査は、その結果を集計するため、リスト形式にデータを入力する。はじめ に、調査項目をフィールド名として、できるだけ簡略な言葉で表現する。つぎに、調査票 の一枚一枚に番号を打ち、それぞれの回答が1行に記入されるようにする。調査票の項目 が多い場合は、長い横長になってしまうので、データを打ち込みにくい。そこで、番号の 列に連番を入力しておき、次のように入力すればよい。

このような場合には、 「カード形式入力」が便利である。 A3セルを選択した後、 「デー ターフオーム」とすると、次のようなシート名のついたカード形式の画面が出てくる。こ のカード画面には表の列見出しが項目として配置され、入力しやすいようになっている (次の図では既にデータが入力されている)。 Tabキーを押しながら順次データを入力して いけばよい。複数回答様式の場合、通常は以下にのべる第2の方法 (1.4参照)で集計す るものとして入力する。図1の場合、景気浮揚策にH列とI列を用いている。

| Sheet1                        |                            | 7x           |
|-------------------------------|----------------------------|--------------|
| HH(A):                        | li se                      | /346<br>1    |
| 業種区分(B):                      | .le                        | <b>新規(W)</b> |
| (01業種(E):                     | 99                         | 削除(D)        |
| G2A規模(G):                     | 同                          | . A (H)      |
| Q2従業員(I):                     | $\widetilde{\mathbb{F}^n}$ | 前を検索(P)      |
| ③3−1 今期利益②・                   | 12                         |              |
| Q3-2.XXQ                      | l3                         | 次を検索(U)      |
| 回3-3-1 浮揚(M):                 | F                          | 検索条件②        |
| Q3-3-2浮揚(O):                  | Ţ                          | 閉じる(D)       |
| 04-1 FINE CO.                 | h                          |              |
| 04-2 HELE(S):                 | lз                         |              |
| $\Box$ 4-3 $H_2H_3\oplus\Box$ | ā                          |              |
| @5-1 力点( <u>U</u> ):          | F                          |              |
| O5-271HQ):                    | 17                         |              |
| g5-321.000                    | þ١                         |              |
| 06.1基本給():                    | ļ2                         |              |
| 00.2夏賞与(Z):                   | Ø                          |              |
| 06.3年末直与(2)                   | [2                         |              |
| 07.採用人数②                      | F                          |              |
| 08.採用人数(2):                   | k                          |              |

図2.カード形式の入力画面

#### 1.2 単純集計と集計のための再分類・統合

データ入力が終わったら、この「カード形式」により、最初のデータからチェックす る。また、 「データ」、 「フィルター」、 「オートフィルター」で、各フィールドのデータを チェックしてみる。

っぎに、集計の準備として、単純集計をやってみる。数値だけのデータであれば、 「ツール」、「分析ツール」、「ヒストグラム」でも可能であるが、数値以外のデータの場合 は、一つの簡単な方法として、ピボットテーブルを利用するのもよい。

特に、重要なのは、後で述べるクロス集計の基準となる項目(フェイスシートの項目) についてよく考える必要があることである。一つの例として、ある年度の「香川県中小企 業家同友会の景況調査」をとりあげよう。この調査の場合基準となる項目は、 「業種」と 「従業員規模」である。はじめに、業種を単純集計してみると、下の表のようになる。

| 番号 | 業種     | 企業数 |
|----|--------|-----|
| 1  | 農林水産業  | 4   |
| 2  | 鉱業     | 0   |
| 3  | 建設業    | 67  |
| 4  | 製造業    | 50  |
| 5  | 運輸・通信業 | 15  |
| 6  | 卸・小売業  | 75  |
| 7  | 飲食店    | 13  |
| 8  | 金融・保険業 | 15  |
| 9  | 不動産業   | 7   |
| 10 | サービス業  | 91  |
| 11 | その他    | 7   |
| 99 | 不明     | 2   |
|    | 計      | 346 |

表1.元の業種分類

企業数が25以上の場合は、一つの業種として分析する意味があるが、 24以下しか企業数 がない場合は「その他」としてまとめることにする(不明も含める)。その結果、 「業種区 分」として、建設業をa、製造業をb、卸・小売業をC、サービス業をd、その他をeと変 換する。変換にはIF関数を用いる。

注意すべき事は、 IF関数を用いて、変換した後、値複写(「コピー」、 「形式を選択して 貼り付け」、「値」OK)しておくことである。これを行っておくと、以後の計算速度が落 ちないで済む。以上の結果、新しい業種区分による単純集計は以下のようになる。

| 業種区分 | 企業数  |
|------|------|
| a    | 67   |
| b    | 50   |
| C    | 75   |
| d    | 91   |
| e    | 63   |
| 総計   | -346 |

表2.新しい業種分類

もう一つのクロス集計の基準となる項目は、 「従業員数」である。このデータは、人数 をそのまま入力してあるので、規模別分類を決める必要がある。ところで、工業統計で 採用されている従業者規模別は「1~3」、「4~9」、 「10~19」、 「20~29」、 「30~99」、 「100-299」、 「300人以上」である。ここで集計しようとしているのは、中小企業が中心で あり、 「1~3」、 「4~9」、 「10~19」、 「20~49」、 「50人以上」、 「不明」の6区分にして みることにする。それぞれ、 1、 2、,3、 4、 5、 6と分類してみる。

1.3 ピボットテーブルによるクロス集計

リスト内の任意の1つのセルを選択し、

(D「データ」、 「ピボットテーブルとピボットグラフレポート」コマンドを実行する。

(彰ウイザードの1ステップ日で、 「分析するデータのある場所を選択して下さい」で、 「Excelのリスト/データベース」に指定されていることを確認し、 「作成するレポートの種 類を指定して下さい」で、「ピボットテーブル」が選ばれていることを確認し、「次へ」と する。

(彰ウイザードの2ステップ日で「次へ」とする。

(りウイザードの3ステップ目で、 「レイアウト」を選ぶと、次のダイアログボックスが 開かれる。

⑤この図で、行(旦)と書いてある部分が、 「行エリア」、列(⊆)と書いてある部分が「列

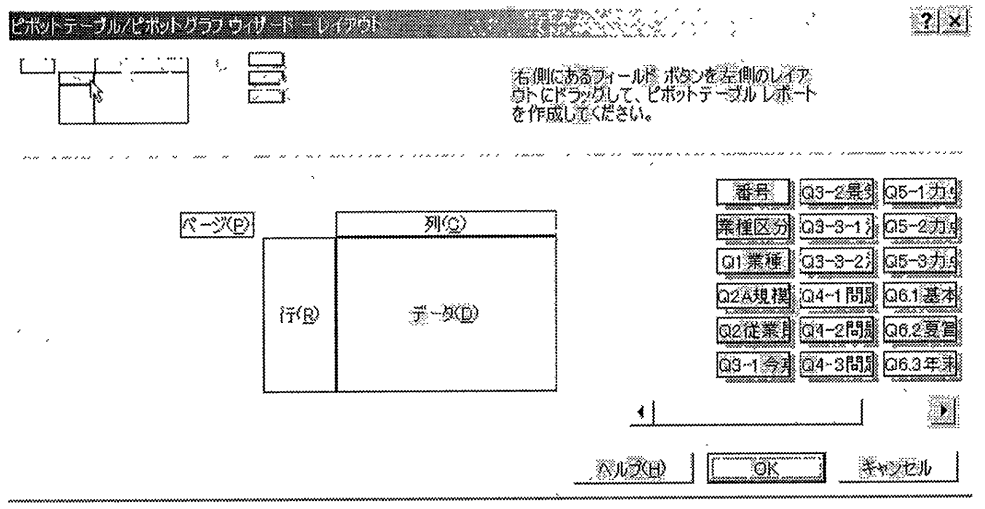

図3.ピボットテーブルのレイアウト画

エリア」、データ(D)と書いてある部分が「データエリア」、ページ(P)と書いてある部分 がページエリアと呼ばれている。

⑥まず、例として、業種別、今期の利益別企業数をクロス集計してみることにする。

⑦右側の「業種区分」ボタン(フィールドボタン)を「行エリア」にドラッグ&ドロップ。

⑧ 「今期の利益」ボタンを「列エリア」にドラッグ&ドロップ。

⑨「番号」ボタンを「データエリア」にドラッグ&ドロップ。ここで、 「番号」ボタン が「合計/番号」となるので、 「合計/番号」の上にカーソルを合わせ、ダブルクリック すると、次の図のようなものが出てくる。

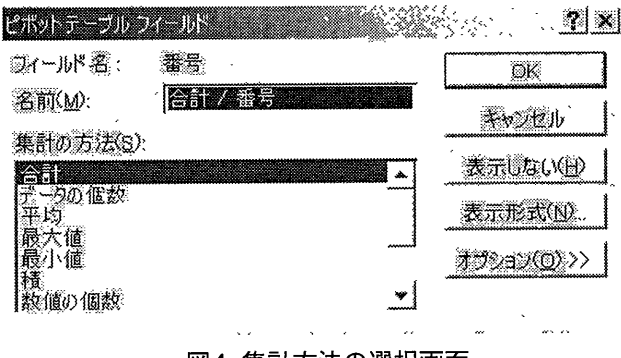

図4.集計方法の選択画面

⑲今の場合は、企業の数をかぞえるのであるから、集計の方法を「データの個数」と する。 <注意> 「番号」は、原則として、空自セルはないが、空自セルが有る場合、空

自セルを除いた個数を集計したい場合は、 「数値の個数」を選ぶ。データ入力の場合、空 自セルを作らないようにしておくのも一つの方法である。無回答や不明の場合数字として 「99」を入れることに決めておくのもよい。

⑪OK、完了とすると、普通は、新しいシートにクロス表が出来る。

⑩このクロス表を下にコピーし(マウスポインタ+を「データの個数:番号」の上か ら近づけると↓の太いものに変わるのでクリックすると、クロス表全体が指定される)、 直ぐ横に同じものをコピーする。これは、一方は、元のクロス表を残しておくためであ り、他方は、構成比を求めるためである。

⑬構成比を求めるには、次のようにする。集計表を選択し、右クリック、プルダウン メニューで、 「フィールドの設定」を選ぶ、オプション(0)で、つぎのようなものが出て くる。

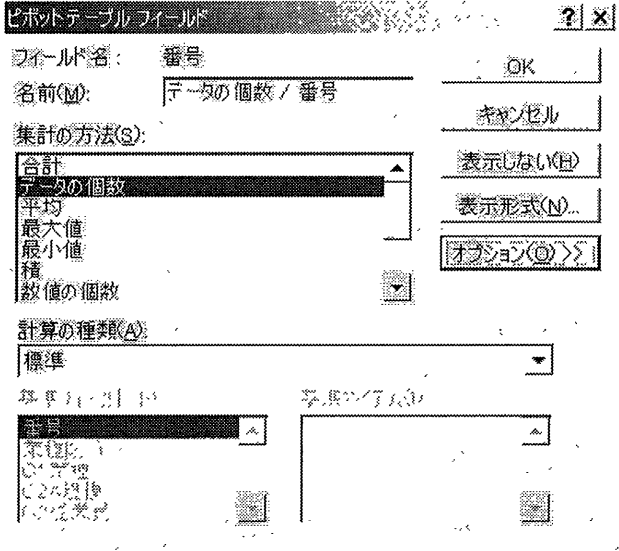

図5.構成比の計算のための指定画面

計算の種類で、 「列方向の比率」を選んでクリックし、 OKすると、横方向の構成比を計 算してくれる。ただ、表の数が多くなると、構成比の計算が面倒になるので、 ⑩で、表の コピーは1つだけにし、それも「値複写」にする。あとで、一括してマクロで処理する。 ただし、マクロで処理するためには、クロス表の空欄を「0」で埋めておいた方がよいの で、あらかじめ「ピボットテーブルオプション」で「空自セルに表示する値」を「0」と しておく(後の1.5参照)。

1.4 複数回答の集計

(1)データの作成法

a)第1の方法は、図6のF列に記入してあるように、複数回答の選択項目が10以上で あるときのことを考えて、次のような方式を採用する。

無回答の場合 インファイル しょうかい

1項目だけ回答した場合 .2.

2 項目以上回答した場合 .3.5, .1.3.5.7.13. 等

このようにしておけば、ワイルドカードを利用することにより、当該番号を見つけ出す ことができる。もし、「+1+」や「+1+」等とすると、1 と,13 の区別がつかないので、「+1+」 や「\*13,\*」とすれば、1,と,13,はハッキリ区別がつくようになる。

b)第2の方法は、図1のH列、 I列に記入してあるように、 2つの回答がある場合、 2列を使う方法である(1つの質問に対して複数、あらかじめ何項目まで回答するかを質 問票に指定する。 5項目選択できる場合は、 5列使う)。それぞれの列に回答された番号 を記入する。

(2)集計の仕方

図6のようなデータが用意されているとする。 B列とかC列とかは、いわゆるフェー

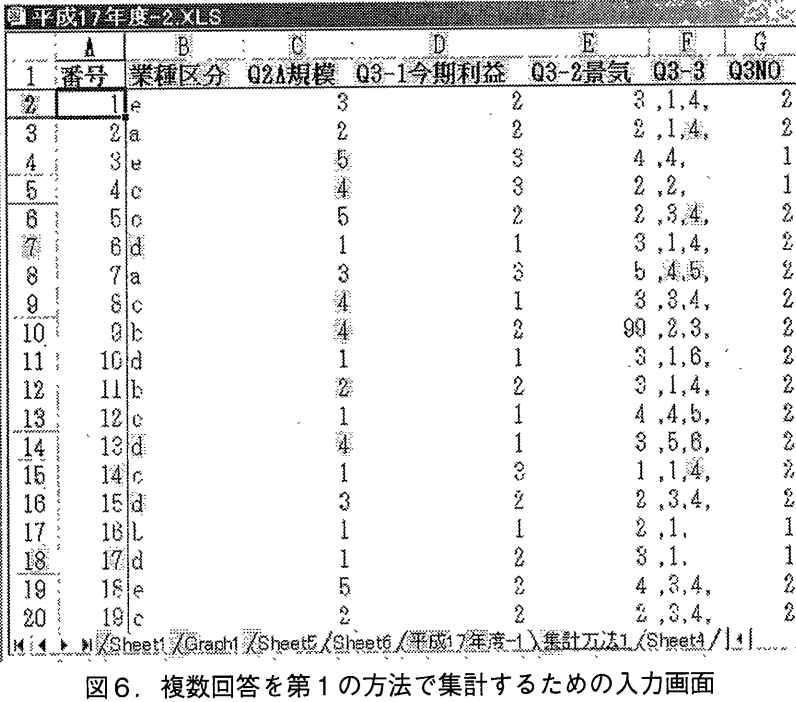

スシートと考えられ、それぞれ、業種と企業規模であるとする。 D列以下は質問項目で、 Q3-3は複数回答可であり、 2つまで○印をつけてよいとする。あとで、集計のための データの作り方と集計の方法が対応していることがわかるであろう。

(a)最初の集計方法は、データベース関数とデータテーブルを利用する方法である。

(彰はじめに、作成したデータの全ての範囲を指定したあと、名前ボックスにdataと入 力し、リターンする。別の集計用シートにつぎのような表を作る。

|                            | 图平成17年度-2 XLS |           |                              |        |           |                |            |            | <b>EN MANAGER AND AN</b> | じゅ                      |
|----------------------------|---------------|-----------|------------------------------|--------|-----------|----------------|------------|------------|--------------------------|-------------------------|
|                            | Λ             | B         | C                            | D      | B         | F              | G          | .Ĥ         |                          | ×.<br>                  |
| J.                         |               |           |                              |        |           |                |            |            |                          |                         |
| mminim<br>2                |               | 業種区分03-3  |                              | クロス集計  |           |                |            |            |                          |                         |
| ,,,,,,,,,,,,,,,,           |               |           |                              |        |           |                |            |            |                          |                         |
| $\frac{3}{4}$              |               |           |                              |        |           |                |            |            |                          |                         |
|                            |               |           |                              |        |           |                |            |            |                          |                         |
|                            |               | 業種区分 03-3 |                              | $\sim$ |           | $\mathbf{v}_i$ |            |            |                          |                         |
|                            |               |           |                              |        |           |                |            |            |                          |                         |
|                            |               |           | $\left[\ast, 1, \ast\right]$ | $*2.*$ | $*, 3, *$ | *,4,*          | $ *, 5, *$ | $ *, 6, *$ | $*$ , $*$                |                         |
|                            |               | la.       |                              |        |           |                |            |            |                          |                         |
|                            |               | b         |                              |        |           |                |            |            |                          |                         |
| $\overline{\mathbb{E}[0]}$ |               | c         |                              |        |           |                |            |            |                          |                         |
| $\lfloor 1 \rfloor$        |               |           |                              |        |           |                |            |            |                          |                         |
| $\lfloor 12 \rfloor$       |               | е         |                              |        |           |                |            |            |                          |                         |
| 13                         |               |           |                              |        |           |                |            |            |                          |                         |
| 14                         |               |           |                              |        |           |                |            |            |                          | $\mathbf{v}_\mathrm{c}$ |

図7.データベース関数とデータテーブルを用いて集計するための画面

② B7にポインターをおき、計算式を「-DCOUNTA(data,l,B2:C3)」

③検索条件範囲B2:C3を最後に指定してリターンすると、 B7にデータの総度数が入る。

(りテーブル領域として、 B7:I12を選択した後「データーテーブル」をクリックすると

(9テーブルダイアログボックスが表示されるので、行の代入セルで、 C3セルをクリッ クすると「SC\$3」と記入され、列の代入セルで、 B3セルをクリックすると「SB\$3」と 記入される。

⑥ここで、 「OK」をクリックすると、表が一応完成する。

⑦ここで、下図のように、計算結果が出ている頚城に1行、 1列を加えた領域を範囲 指定した後、オートサムボタンをクリックする。

| 撥                                         | <b>FDX174-J8-2 XLS</b> |           |                                   |               |                                                     |               |            |       | <u> Martin Manazarta</u> |   |
|-------------------------------------------|------------------------|-----------|-----------------------------------|---------------|-----------------------------------------------------|---------------|------------|-------|--------------------------|---|
|                                           |                        | B         | T                                 | D             | E                                                   | Æ             | G          |       |                          | X |
| č,                                        |                        | 業種区分 03-3 |                                   | クロス集計         |                                                     |               |            |       |                          |   |
| ą<br>5<br>b                               |                        |           | $29 - 3$<br>$346 \times 1 \times$ | $\ket{*,2,*}$ | $\sqrt[3]{\cdot}$ . $\sqrt[3]{\cdot}$               | $\ket{*,4,*}$ | $ *, 5, *$ | *.6.* | ¦≭., \$                  |   |
| 8                                         |                        | 須         | 14                                | 28            | $\frac{13}{2}$                                      |               |            | y     | ぐ                        |   |
| ,,,,,,,,,,<br>$\overline{\boldsymbol{3}}$ |                        |           | ł<br>N.<br>٠                      | Ø.<br>J.      | $\epsilon$<br>$\sim$<br>$\mathcal{L}_{\mathcal{L}}$ | 16<br>÷       |            |       |                          |   |
| 10                                        |                        |           | 豁<br>îς<br>$\epsilon$             |               | I.<br>-94                                           | 16            |            | 12.   | Ñ<br>s ta<br>v           |   |
|                                           |                        |           | 18<br>٠.                          |               | ŋ                                                   | 23            | Ľ          |       | 22                       |   |
| حيايات<br>$12\,$                          |                        | е         | ×.<br>13<br>×.                    |               | 人生<br>$\sim$ $\sim$                                 | 18            | 79         | 13    |                          |   |
| 13                                        |                        |           | ×.                                |               | ----                                                |               | 154        |       |                          | v |
| 14                                        |                        |           |                                   |               |                                                     |               |            |       |                          |   |

図8.縦横の合計を計算するための画面

⑧これで、縦横の合計ができるから、 B13とJ7に「合計」と入力する。

⑨最後に、 B7に346という数字が出ているが、これを見えなくするため、表示形式タ ブを開き、 「ユーザー定義」を選択し、種類ボックスの中を「""」とする。

(b)第2の集計方法は、ピボットテーブルで集計したあと、表の「統合」を利用する方 法である。

①「データーピボットテーブルとピボットグラフレポート」をクリックし、 「次へ>」、 「次へ>」、 「レイアウト」とする。

②フィールドボタン「番号」を「データエリア」にドラッグし、 「データの個数:番号」 となっていればよいが、 「合計:番号」となっている場合は、ダブルクリックして「デー タの個数:番号」になるように修正する。

③フィールドボタン「業種区分」を「行エリア」にドラッグし、フィールドボタン 「Q3-3-1」を「列エリア」にドラッグして、「OK」とし、完了とする。これで第2の集計方 法の第1表ができる。

④表側頭の少し上で下矢印が出たらクリックすると表全体が指定され反転表示される。 これを3行下に値複写する。

⑤もとの第1表でフィールドボタン「Q3-3-1」を表から欄外に返し、フィールドボタン 「Q3-3-2」を表にドラッグすると、第2の集計方法の第2表ができる。4と同様にさらに 3行下から値複写しておく。

⑥以上の値複写した2つの表を「統合」するため、値複写した第2表の3行下の何も

書いていないA列の部分をクリックする(第1表と第2表の項目をみて十分な行数がある ように配慮する)。

(カ「データ-統合」で、 「統合元範囲」に値複写した第1表の業種区分と書いてあるとこ ろを左上隅として表全体を指定し、 「追加」とする。

⑧また、 「統合元範囲」に値複写した第2表の業種区分と書いてあるところを左上隅と して表全体を指定し、 「追加」とする。

⑨統合の基準で、上端行、左端列の前にチェック印を入れ、 「OK」とする。

⑩統合された表の「(空自)」の列を値複写した第1表の「(空自)」の列で入れ替え、 総計の列を計算しなおすと表が完成する。

(3)チェックの仕方

最初の集計方法で、数字をチェックするため、 G列にQ3NOという欄をこしらえ、そこ に、回答した数字の個数を入れてある。無回答の場合も1と数える。この列の合計を算出 すると、この場合463となり、 J13セルの数字と一致するはずである。これをチェックに 使用することができる。

第2の集計方法では、 ⑨の段階では、合計がデータ数の2倍になっているであろう。

1.5 構成比を計算するためのマクロ

上記の1.3の⑬でのべたように、マクロを作ってみよう。ここでは、マクロの記録機能 を利用する。

(9はじめに、集計した表の一番横長のものの最後の列より1、 2列右の列に黄色の色を つける。

(参構成比を計算したい最初の表の左上隅をクリックしておく。

③ツールーマクロー新しいマクロの記録とし、ショートカットキーの枠内を「a」とし てOKする。

④ 「記録終了ツールバー」が表示されるので、右側の<相対参照>ボタンをクリックし て押し下げる。

(5) Ctrl+Shift ↓→ でもとの表を選択する。

(むコピーボタンをクリック、ここで、右方向に移動して黄色の線の右横をクリック。 「貼り付けボタン」をクリックする。

(7) Ctrlキーを押しながら→をクリックすると、総計のところまでカーソルが移動する。

⑧Ctrl+Shift lとすると、総計の列が全部指定される。

**⑨「コピーボタン」を押した後、Ctrlキーを押しながら←をクリックすると、6の黄色** の線の右横にもどるので、←を押して黄色の列上にくる。

10 ここで「貼り付けボタン」を押すと、黄色の列に総計の列が貼り付けられる(この ようなことをするのは、横方向の構成比を計算する場合、 100としたい数字の位置が表に よって異ならないようにするためである)。

⑪⑥のクロス表の数字の記入されている部分の左上隅の処をクリックする。

⑲つぎに、 「-」を押してから、 ②の表の数字のある部分の同じ左上隅の数字をクリッ クし、 「/」記号を入力、 ⑲の総計の一番上の数字をクリック、 F4キーを3回押して「S」 記号を英文字の前に付くようにして、Enterキーを押すと構成比の計算が出来る。

⑬ †でもとの位置にもどり、 「%ボタン」を押し、 「小数点表示桁上げボタン」を1回ク リックする。表の左上隅にある構成比が1つだけ計算できた。

(4) そのあと、「コピーボタン」を押し、Ctrl+Shift ↓→ で表の数値部分全体を指定し、 「貼り付けボタン」を押す。

66 最後に、「記録終了ボタン」 ■ を押して、マクロ記録を終了する。

::::::::::::::::

⑯Ctrl+aを押して、マクロを実行してみる。

#### 2.金利計算

2.1 PMT関数の考え方

財務関数のうち、金利計算に利用される重要な関数が5つある。それらについて、以下 に利用の仕方を説明しよう。ここではPMT関数を中心に考えることにする。この関数の 引数は、利率、期間、現在価値、将来価値であり、戻り値は定期支払額である。このと き、注意しなければならないことは、 ①金額の符号:入金は+、出金は-の符号が付けら れる。 ②利率と期間:利率と期間の時間単位を統一する必要がある。利率が適用される期 間が1年単位であれば、利率も期間も年単位を使うが、利率が適用される期間が月単位で あれば、利率は12で割算して利用するし、期間も年数の12倍になる。 ③支払時期:期首払 いの場合は、 type-lとするし、期未払いの場合は、 type-Oである。指定を省略した場合 は、 type-Oと考えて実行される。 PMT (rate,nper,pv,fv,type)

| 引数/戻り値 | 一般の呼び名 | 借入/返済           | 貯蓄             | 投資     | 貸付/回収   |
|--------|--------|-----------------|----------------|--------|---------|
| rate   | 利率     | 借入金利            | 貯蓄金利           | 利回り    | 貸付金利    |
| nper   | 期間     | 返済回数            | 貯蓄回数           | 追加投資回数 | 回収回数    |
| pmt    | 定期支払額  | 定期返済額 –         | 定期貯蓄額-         | 追加投資額- | 定期回収額 + |
| pv     | 現在価値   | 借入額+            | 頭金(元金)-        | 初期投資額- | 貸付金-    |
| fv     | 将来価値   | 最終返済額<br>借入金残高· | 貯蓄目標額・<br>満期額+ | 最終回収額+ | 最終回収額 + |

表3.引数/戻り値の呼び名

pmt:定期支払額(payment)/rate:利率(interest rate) /nper:期間(number of period)/ pv:現在価値(present value) /fv:将来価値(future value) /type:支払期日

関数名 期間 定期支払額 現在価値 将来価値 支払期日 推定值 利率 R A T E ( ) ( ) ( ) N P E R ( ) ( )  $PMT \mid O \mid O \mid \bullet \mid O \mid (O) \mid (O)$ PV | ○ | ○ | ○ | ● | (○) | (○) F ( )

表4. 5つの財務関数の関係

注) ●は戻り値、○は引数、(○)は省略可能な引数である。

いま、つぎのような貯蓄を考えてみる。 0時点で元金pvを振り込む。毎期末にpmtだけ 定期貯蓄するがその貯蓄回数はnper-nとする。そして、貯蓄の満期額はfvとする。期間 中、貯蓄金利は一定でrate=rとする(図9の最初の図)。

以上のことを、式に書けば(1)式のようになる。

$$
pv(1+r)^{n}+pmt(1+r)^{n-1}+pmt(1+r)^{n-2}+\cdots+pmt(1+r)+pmt+fv=0\cdots (1)
$$

これを簡単にすると、

$$
pV(1+r)^{n} + pmt \left\{ 1 + (1+r) + \cdots + (1+r)^{n-2} + (1+r)^{n-1} \right\} + fv = 0 \cdots (2)
$$

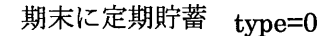

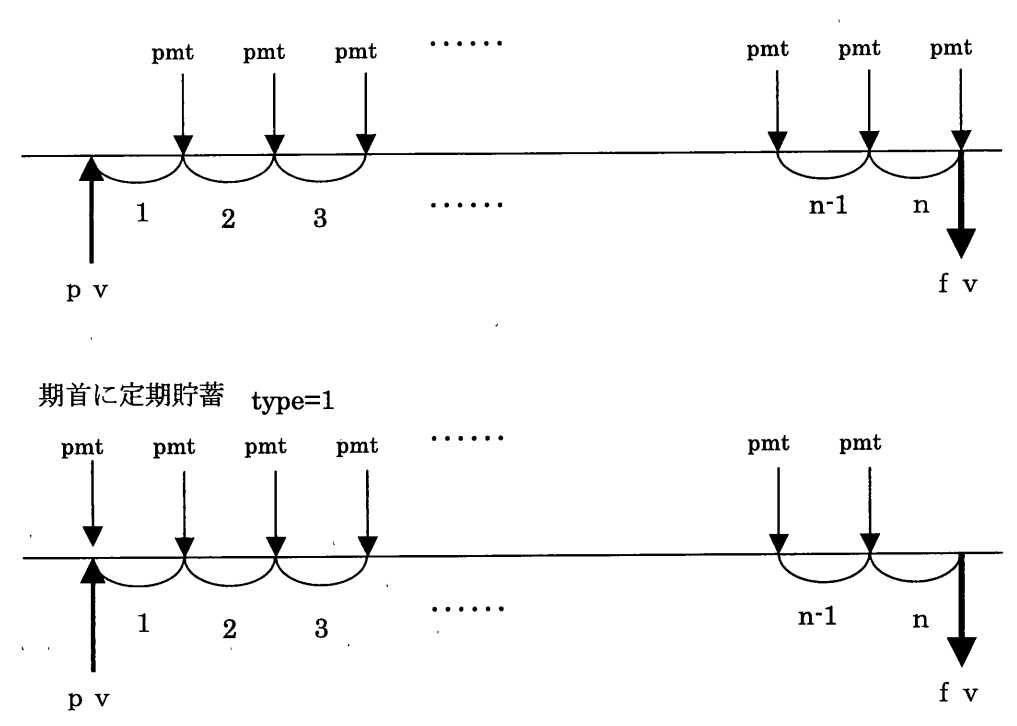

図9. 財務関数の関連を示す方程式の導出

第2項の等比数列の和を求めると、

$$
pv(1+r)^{n} + pmt\left\{\frac{(1+r)^{n}-1}{r}\right\} + fv = 0 \cdots (3)
$$

っぎに、上と同じような貯蓄をするとして、毎期首にpmtだけ定期貯蓄する場合を考え てみると、つぎの式になる(図9の2番目の図)。

$$
pV(1+r)^{n} + pmt(1+r)\left\{\frac{(1+r)^{n}-1}{r}\right\} + fv = 0 \cdots (4)
$$

これらの2式をまとめると、つぎのようになり、

$$
pv(1+r)^{n} + pmt(1+r\cdot type) \left\{ \frac{(1+r)^{n}-1}{r} \right\} + fv = 0 \cdots (5)
$$

(5)式でtype-Oとおくと、 (3)式になり、 (5)式でtype-lとおくと、 (4)式が得られる。 上記の財務関数は、 5つ子(quintuplet)関数と呼ばれることがあるのは、上記の(5)式で、 5つの変数(type以外)のうち、 4変数を決めてやると、残りの1変数の値を決定するこ とが出来ることによる。

1.2 PMT関数の実際的利用

つぎに、例題を解いてみよう。

【例】積立金利を2.0%、積立期間3年、頭金100万円、貯蓄目標額300万円、毎月未に積み 立てる場合、定期貯蓄額を求めよ。

図11 (B9には何も書いていない)で、 「定期貯蓄額」と書いてあるセルのすぐ右(C7セル、 これは空欄になっている)をクリックし、そこで財務関数PMTを選択すると、つぎのよ うなダイアログボックスが表示される。これに上から順次指定していく。利率のセルは12 で割って1か月分の利率にする。期間は12倍する。現在価値は頭金を入れる(符号は出金 であるので最初から-)。将来価値は目標額を入れる(符号は入金であるので+)。支払期 日は0とするか、省略。OKすると、定期貯蓄額が得られる(符号は出金であるから-)。 その結果は「¥-52,285」である。

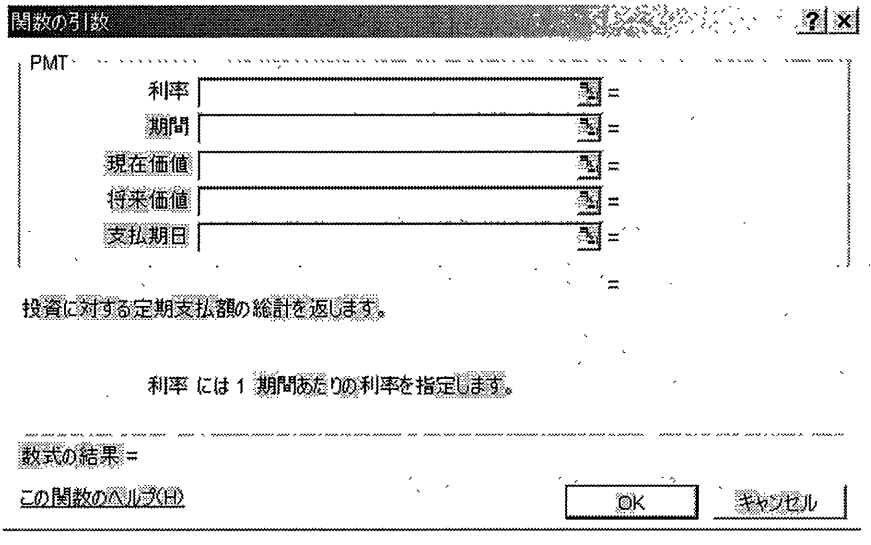

図10. PMT関数の引数設定のためのダイアログボックス

### 1.3 最初の方程式の解をソルバーで求める

以上と同じ結果を得るために、つぎにソルバーを使ってみよう。まずB9セルに算式を 入力する。この場合は、 (3)式を入力してみよう。 11行目に書いてあるように入力する。 図11の最初の状態はC7セルは空欄、 B9セルは、 ¥1,938,216という数字が入っているo

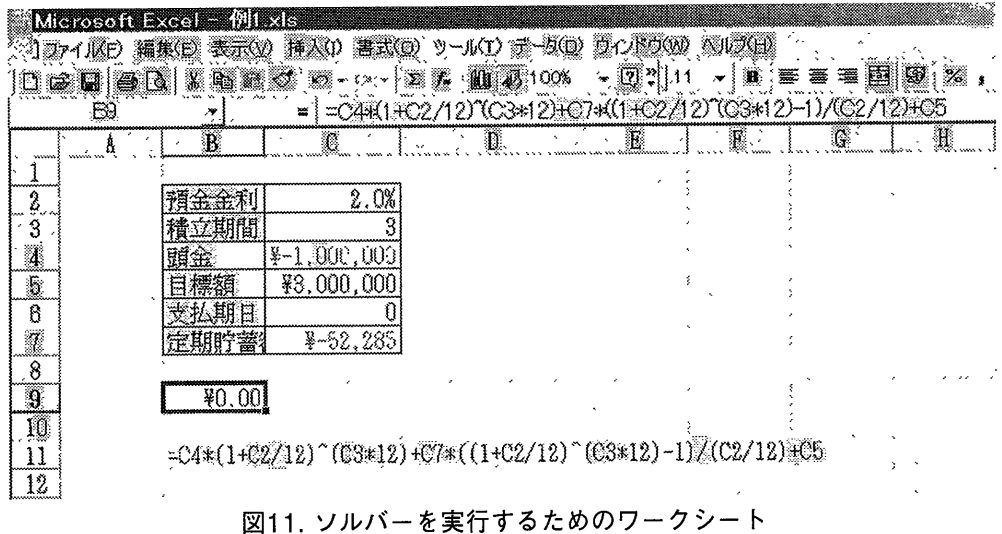

「ツール」、「ソルバー」で以下のような「ソルバー:パラメータ設定」ダイアログボッ クスが表示される。 「目的セル」でB9セルをクリック、 「目標値」で「値」を選択し、 「O」 を入力する。 「変化させるセル」でC7をクリック、 「制約条件」で追加をクリック、 「制約 条件の追加」ダイアログボックスが表示されるので、 「セル参照」でC7セルをクリック、 「<=!になっていることを確認して、「制約条件」に「0」を入れ、OKすると「\$C \$7 <-o」が記入されるので、 「実行」をクリックすると、上図のようにB9セルが「¥0.00」 となり、 C7セル(はじめ空欄にしておいた)が、 「¥-52,285」となり、 PMT関数を用い たものと同じ結果がえられることがわかる。

| Albert (d. 1945)<br>Albert Charles (d. 1957)<br>ソルバー バラメーカスカー | こべい             | IX)            |
|---------------------------------------------------------------|-----------------|----------------|
| 目的比儿目<br>್ಟಿ<br>\$8\$9                                        |                 | 実行( <u>S</u> ) |
| C最小值(N)<br>日標値:<br>他少<br>↑最大値(M)<br>橙<br>変化させるセル(日):          | IО              | 閉じる            |
| ್ಷ<br> \$0\$7<br>制約条件(L)                                      | 自動(g)           | オブション()        |
| KG87 <= 0<br>×.                                               | 追加(A)<br>AU (C) | りセット(R)        |
| e en                                                          | <b>尚临(D)</b>    | ヘルプ田           |

図12.ソルバーのパラメータ設定のためのダイアログボックス

《参考文献》

【1】鈴木勉『Excelでアンケートを入力・集計する』株式会社デイ- ・アート, 2001年4月。

【2】大童美幸『Excel2002スーパーリファレンスfor Windows』株式会社ソ-テック社, 2001年6月。

【3】達人の技研究会『EXCELザ・達人の技関数編』株式会社エクスメディア、 2002年8月。

【4】ェクスメディア『超図解PLUSEXCEL関数30選』株式会社エクスメディア、 2001年1月。

【付記】この研究ノートは、 2006年度の授業、岡山商科大学大学院の「地域データ解析特 論」 (前期)、高松大学の「応用統計」 (後期)、高松大学大学院の「経営統計解析特論」 (前 期)、 「産業データ分析特論」 (後期)の一部をもとにして作成したものである。いろいろ な示唆を与えていただいた受講生の皆様に感謝したい。また香川県中小企業家同友会の調 査を参考にさせていただいたことに対しても感謝したい。